## **INSTRUCTION Preparation of presentation data(MP4)**

**Save the file as a name of "Submission No\_Author's name"**

## ◆ Before recordings

- ・Prepare PowerPoint slides, computer and microphone
- ・Disclose the COI associated with your abstract on the second slide (after the title slide).
- ・Before recording audio, make sure that a microphone or headset is connected to the computer. You may use the built-in microphone of the computer.
- ・If you are using a computer not equipped with a microphone, connect an external microphone and record your voice.
- ・Record in a quiet place to avoid noise.

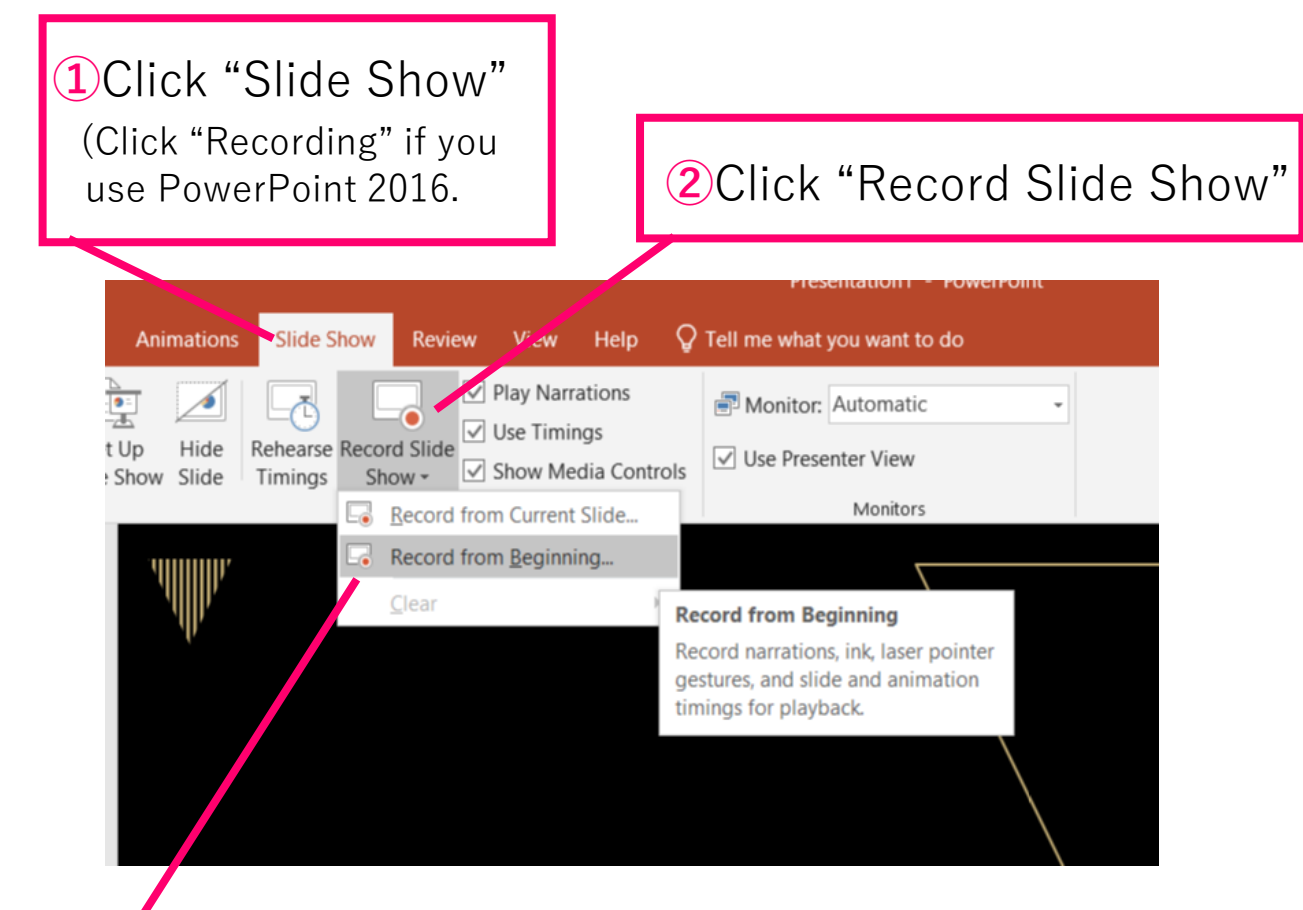

**③**Click "Start Recording from Beginning" to start recording

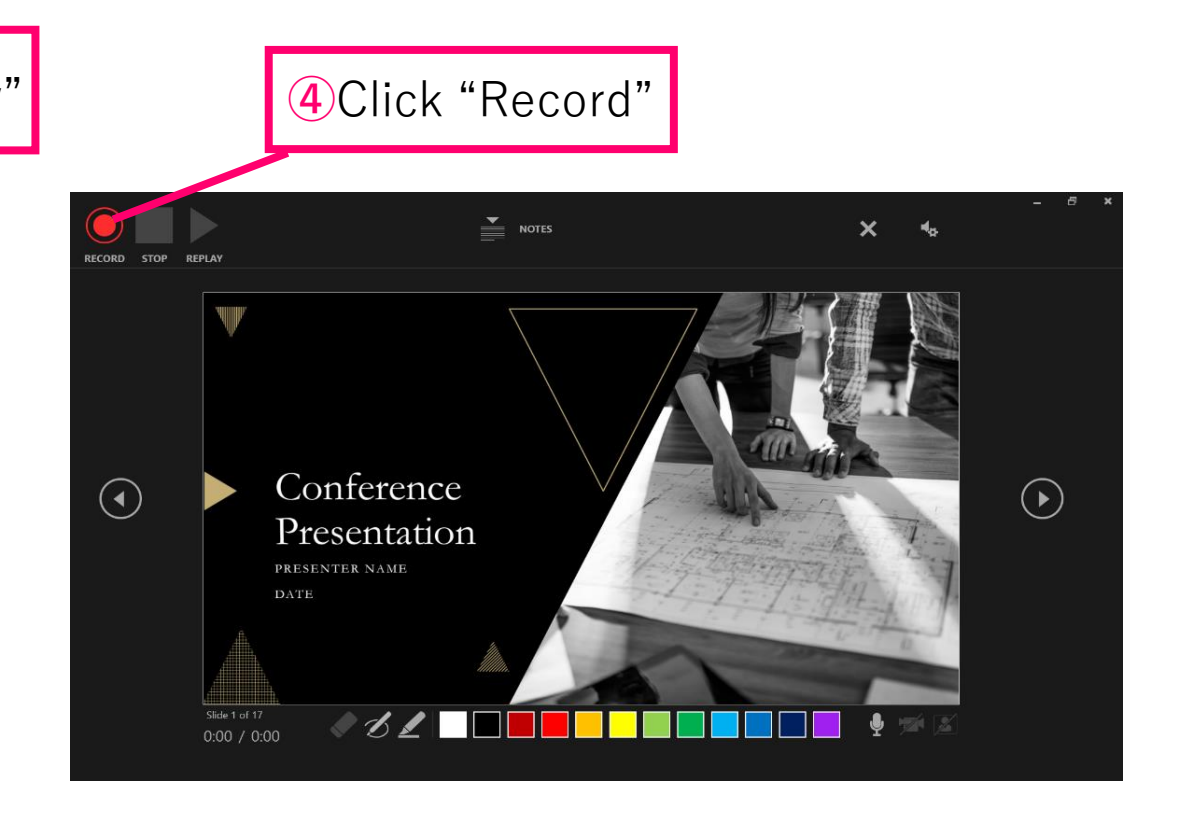

⑤You can record audio or video narration as you run through your presentation

⑥Recording will stop automatically when you proceed to the screen below. Click to quit and return to Slide Sorter View.

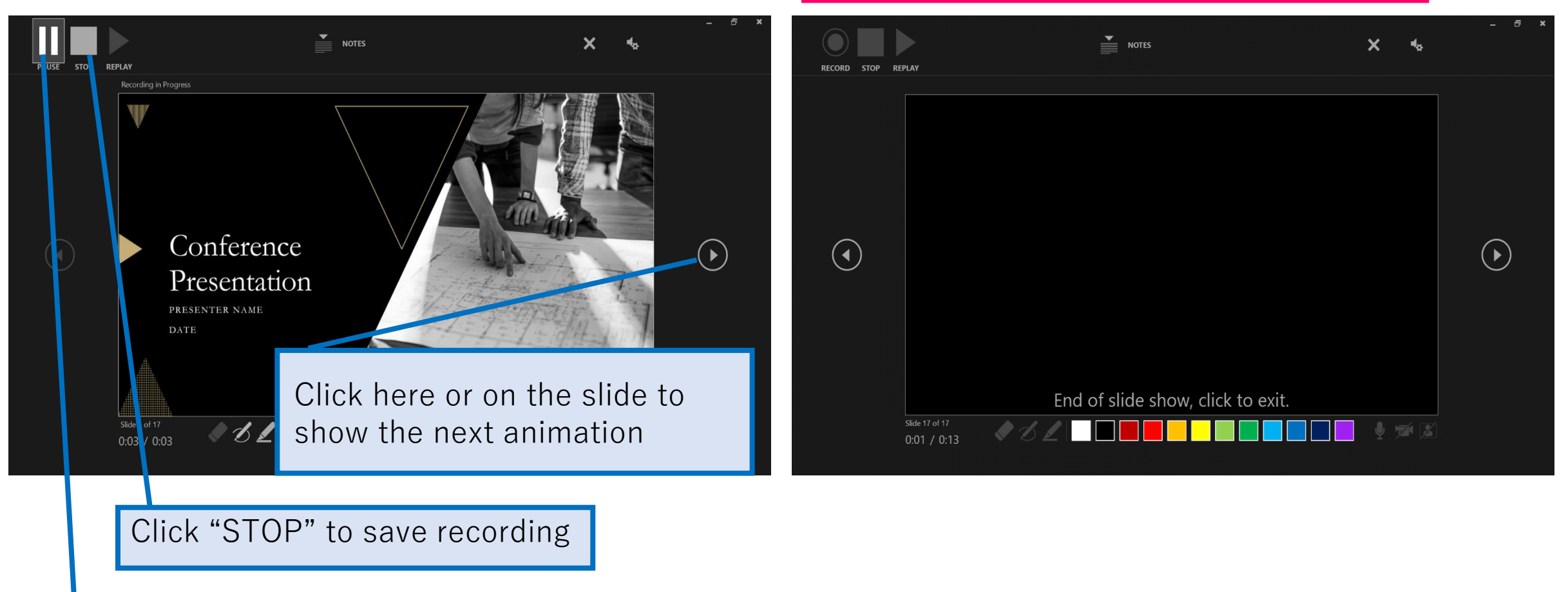

Click "PAUSE" to stop the animation on screen

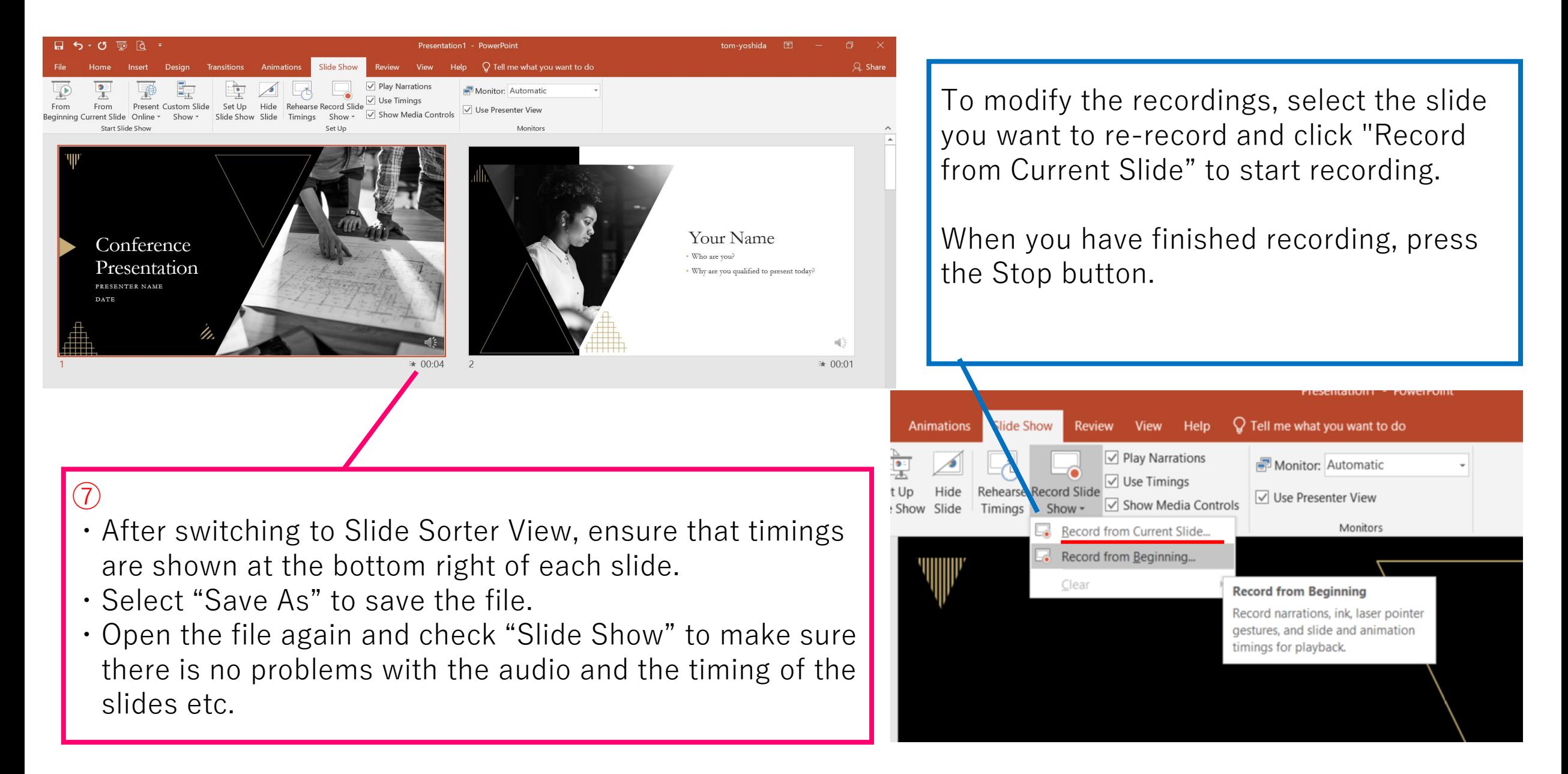

## ⑧[File]→[Export]→[Create a Video] to export

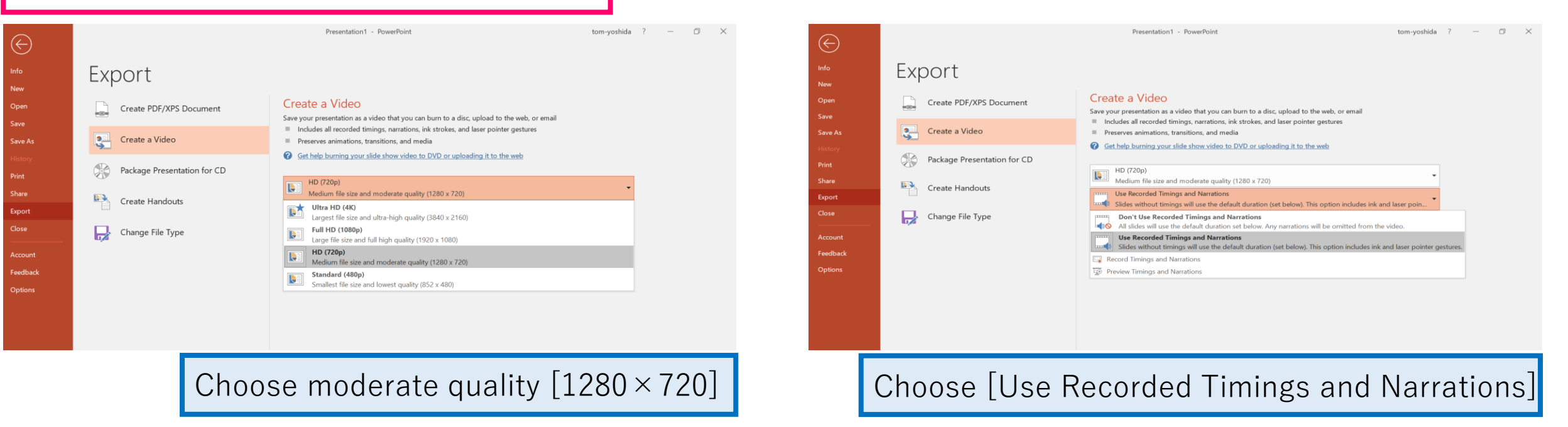

At the end, as soon as you click "Create a Video", a "Save As" window will pop up. Specify the file name as "Submission No\_Author's name" and select MPEG4 (MP4 format) for the file format. Click "Save"at the bottom right to create the video and it will be automatically saved to the device.

The progress of the movie being created will be displayed in the lower right corner. It takes about 6 minutes to create a video from a 6 minutes slide show of medium quality  $[1280 \times 720]$ 

## $\triangle$  Recording Tips

Recordings in PowerPoint are separate recording data for each slide. Therefore, if you switch slides while speaking, audio may be interrupted on when switching between slides. We recommend that you take a breath when moving on to the next slide, even if it is only for a moment, and make sure to create a blank where nothing is recorded.

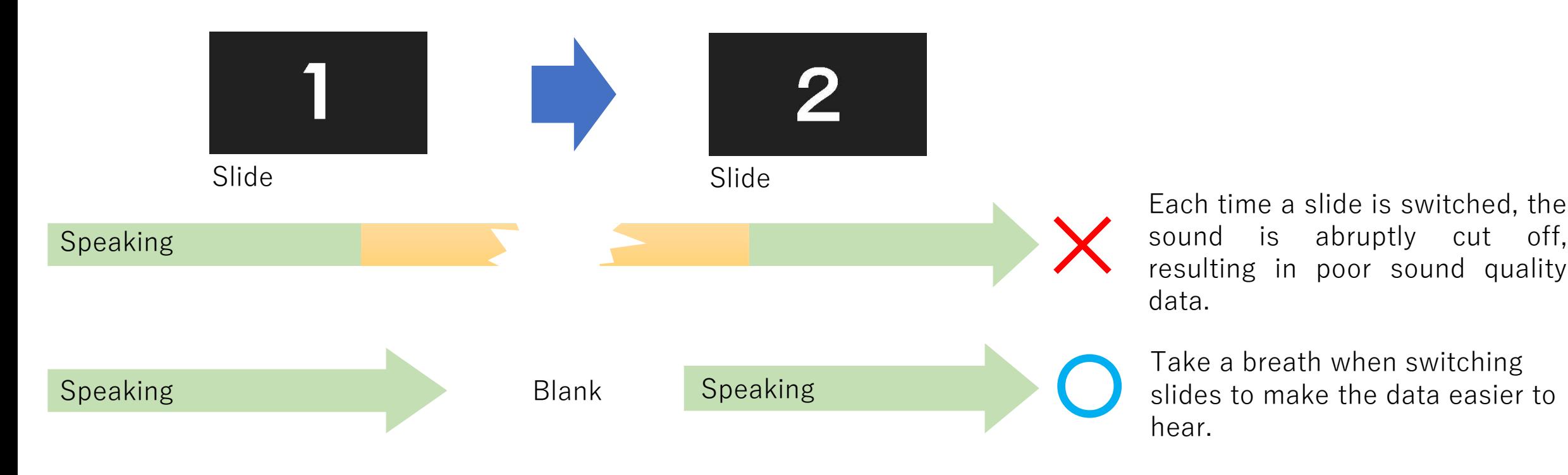